**НАУЧНО-ПРОИЗВОДСТВЕННОЕ ПРЕДПРИЯТИЕ «СТЕЛС»** 

# **Мираж-СМКУ-02**

# **Сетевой модуль контроля и управления** *Руководство по эксплуатации*

АГНС.424300.001 РЭ

*Редакция от 27.04.2010*  **ТОМСК**

# **СОДЕРЖАНИЕ**

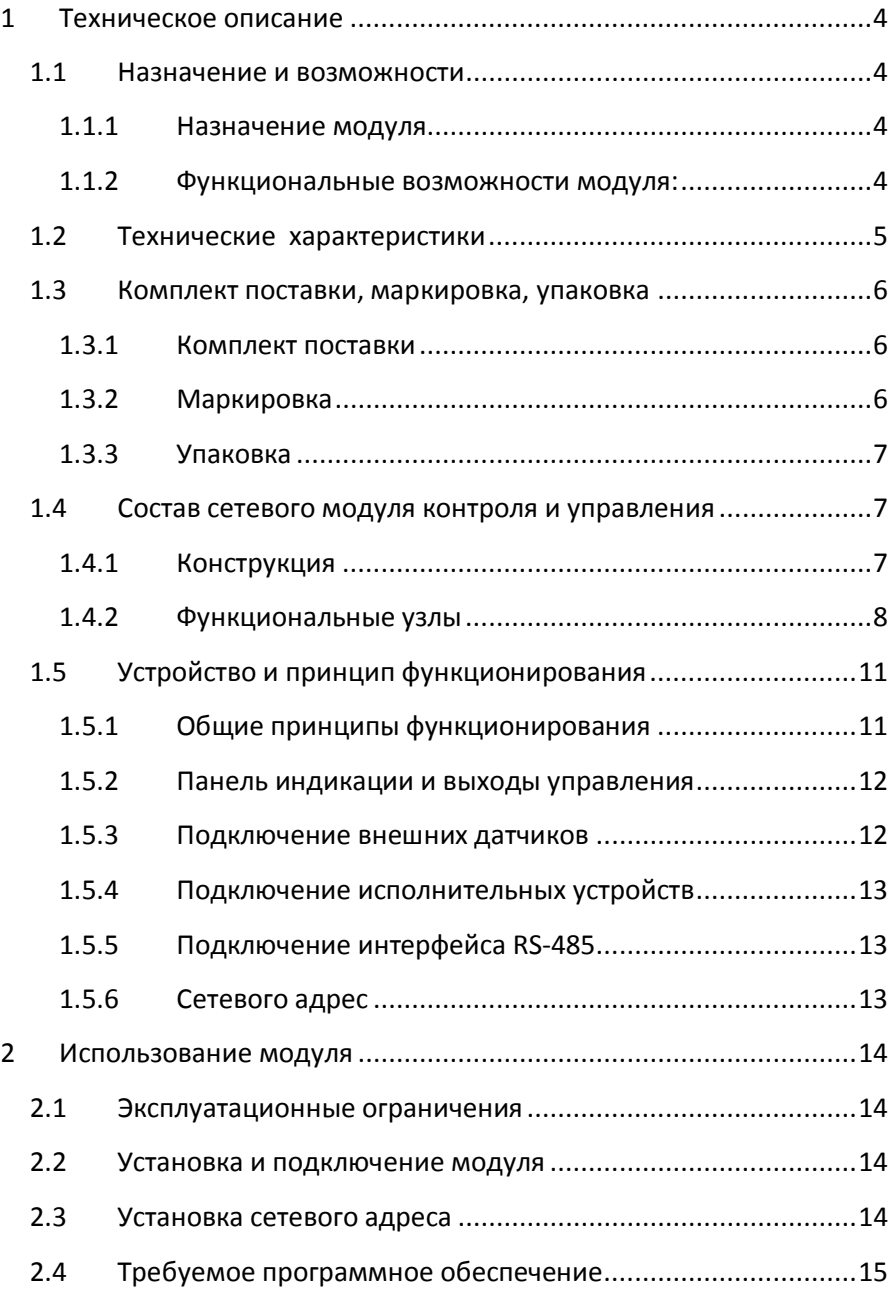

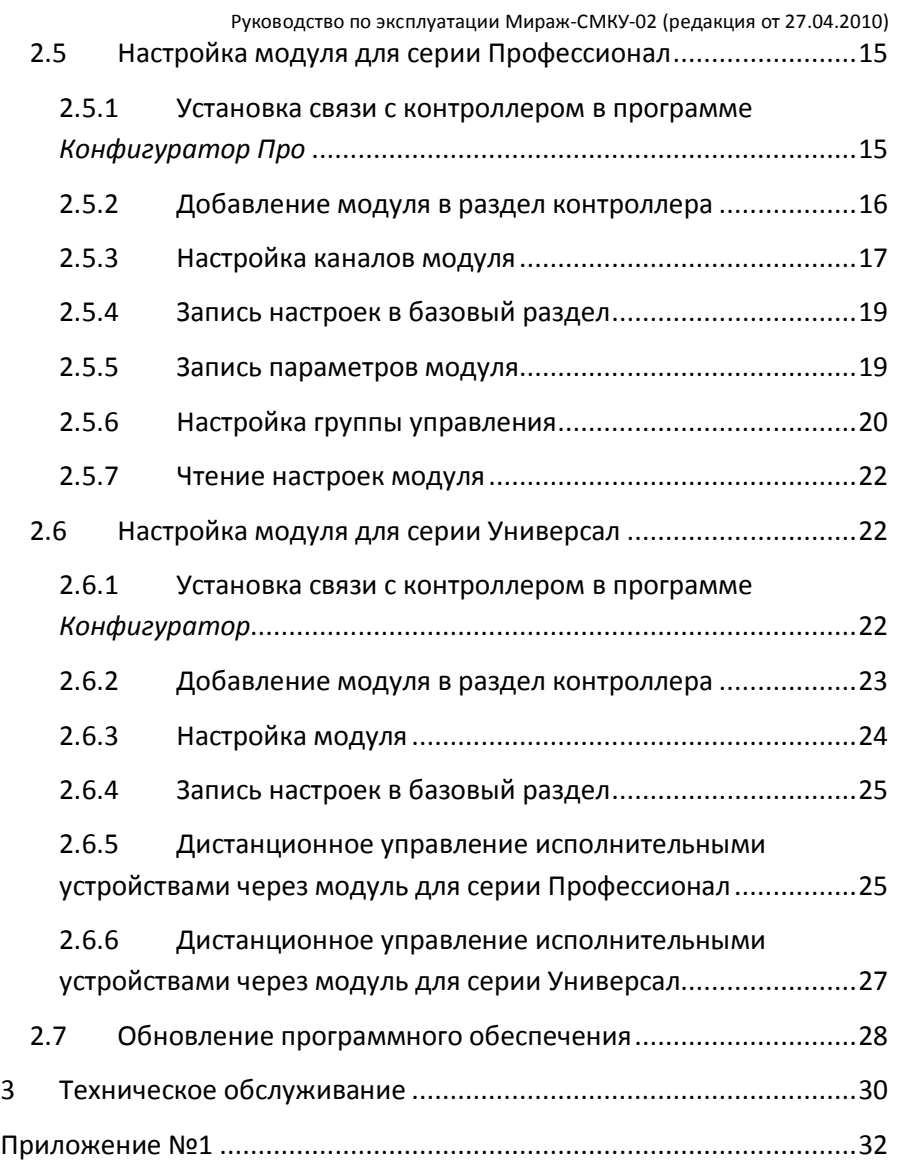

# **Введение**

Настоящее руководство распространяется на сетевой модуль контроля и управления *Мираж-СМКУ-02* (далее *модуль*) и предназначено для изучения его устройства, монтажа и эксплуатации. Модуль используется в составе интегрированной системы мониторинга *Мираж* (далее *ИСМ Мираж*), совместно с объектовыми контроллерами серии *Профессионал* (*Мираж-GSM-M8-01, Мираж-GSM-M8-02, Мираж-CDMA-M8-01, Мираж-GSM-C4/P2406-IP*), а также контроллерами серии *Универсал* (*Мираж-GSM-C4/P2406-IP*, *Мираж-GSM-C4/Q2400*).

# **1 ТЕХНИЧЕСКОЕ ОПИСАНИЕ**

### **1.1 Назначение и возможности**

### **1.1.1 Назначение модуля**

Модуль используется для дистанционного управления исполнительными устройствами с помощью 4-х силовых реле. Модуль подключается только к базовым контроллерам в нулевой раздел по интерфейсу RS-485.

Управление выходами модуля производится в автоматическом режиме локально или с рабочего места диспетчера станции мониторинга в ручном режиме, что позволяет дистанционно управлять запуском установок пожаротушения, оповещения и т.д.

### **1.1.2 Функциональные возможности модуля:**

- измерение входных аналоговых сигналов;
- контроль уровня входного напряжения;
- коммутация нагрузки при помощи встроенных реле с 2-мя состояниями;
- различные алгоритмы переключения реле (ручной, автоматический режим);
- контроль выхода за установленные пороги измеряемых (входных) напряжений;
- дистанционная настройка параметров модуля;
- дистанционное управление исполнительными реле;
- индикация состояния реле.

# **1.2 Технические характеристики**

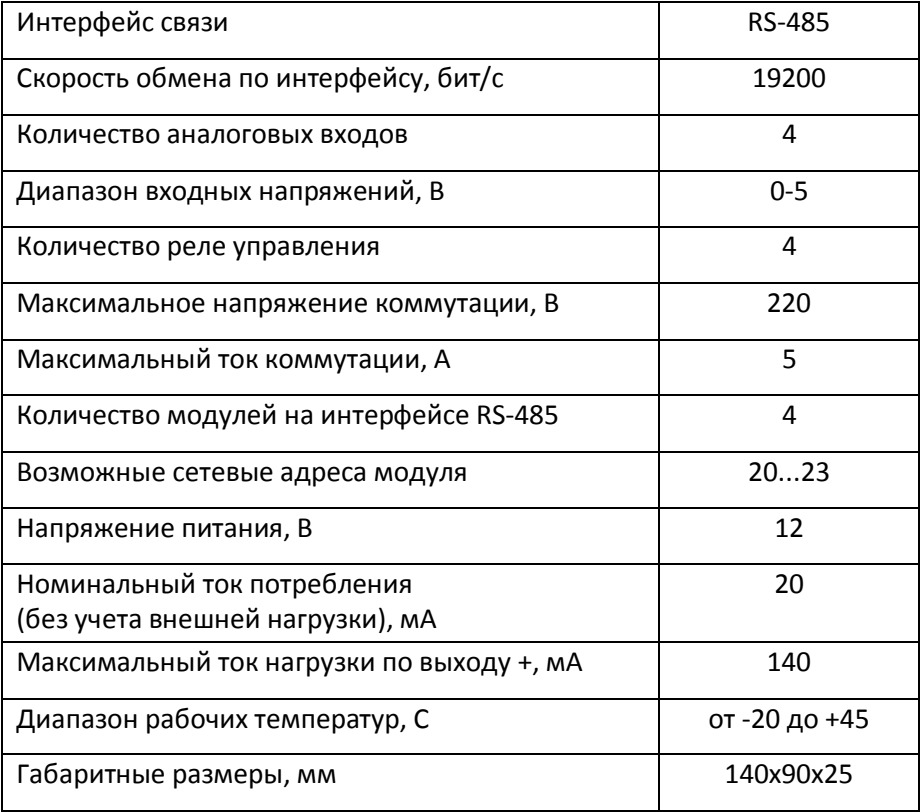

### **1.3 Комплект поставки, маркировка, упаковка**

#### **1.3.1 Комплект поставки**

#### Таблица №1 – Комплект поставки Мираж-CМКУ-02

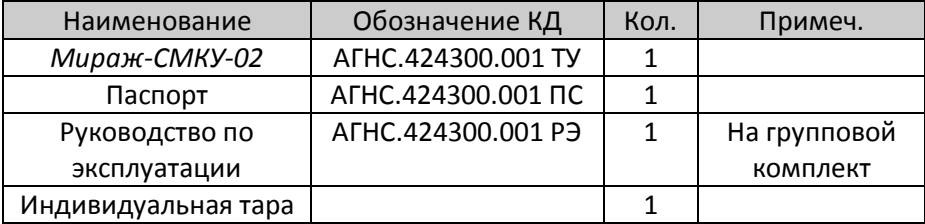

### **1.3.2 Маркировка**

На плате модуля размещены кнопки, перемычки и разъемы следующего назначения (см. Приложение 1):

- Reset кнопка рестарта модуля;
- ADR перемычка установки режима программирования сетевого адреса;
- Select кнопка установки сетевого адреса;
- R120 для согласования при подключении RS-485;
- Разъемы А, В, +12, -12 для подключения кабеля RS-485;
- Разъемы IN1 IN4 для подключения внешних датчиков;
- Разъем PROG для подключения кабеля программирования;
- Разъемы R1, P1, Z1 R4, P4, Z4 для подключения управляемых устройств.

А также нанесена следующая маркировка:

- заводской номер;
- ревизия платы;
- схема реле;
- номера входных разъемов.

На упаковке отпечатаны следующие данные:

- модель модуля;
- заводской номер модуля;
- дата выпуска;
- наименование и знак соответствия требованиям стандарта;
- обозначение технических условий.

### **1.3.3 Упаковка**

Прибор поставляется в индивидуальной, изготовленной из картона таре, предназначенной для предохранения от повреждений при транспортировки.

Прибор поставляется, упакованный в полиэтиленовый пакет, предназначенный для предохранения от воздействия повышенной влажности при транспортировки и хранении.

В тару вместе с изделием вкладывают комплект поставки согласно пункту 1.3.1.

### **1.4 Состав сетевого модуля контроля и управления**

#### **1.4.1 Конструкция**

Модуль выполнен в пластиковом корпусе, состоящем из основания и верхней крышки. На основании корпуса устанавливается плата модуля. На печатной плате расположены радиоэлементы, светодиоды индикации режимов работы, разъемы для подключения внешних датчиков и исполнительных устройств. На верхней крышке нанесено название индикаторов. Конструкция корпуса обеспечивает двухстороннюю подводку проводов.

Питание модуля осуществляется от контроллера, к которому подключён модуль или от отдельного источника питания с подключением к разъему питания на плате.

### **1.4.2 Функциональные узлы**

Функциональная схема модуля приведена на рисунке 1.

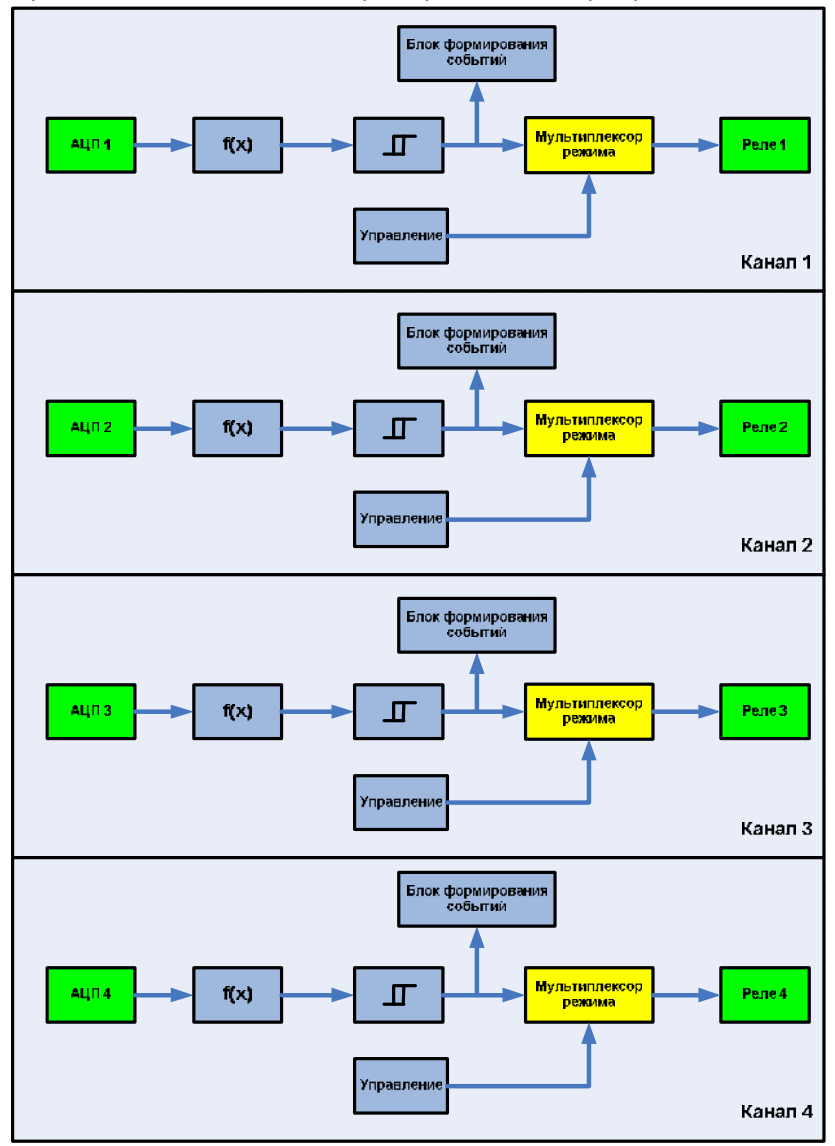

Рис. 1 – Функциональная схема модуля

Основными функциональными узлами модуля являются:

- Блок аналого-цифровых преобразователей
- Блок Триггер Шмидта
- Блок формирования событий
- Блок управления
- Мультиплексор
- Блок исполнительных реле
- Интерфейс RS-485

Внутренняя структура модуля представлена на рисунке 1. Условно модуль разделен на 4 канала. Каждый из каналов имеет в своем составе следующие блоки:

# • **Блок «АЦП»**

Блока преобразования напряжения в измеряемую величину для последующей обработки в «Триггере Шмидта».

### • **Блок «Триггер Шмидта»**

Блок имеет встроенный гистерезис для исключения ложных срабатываний при дрожании сигнала. Принцип его работы приведен на рисунке 2.

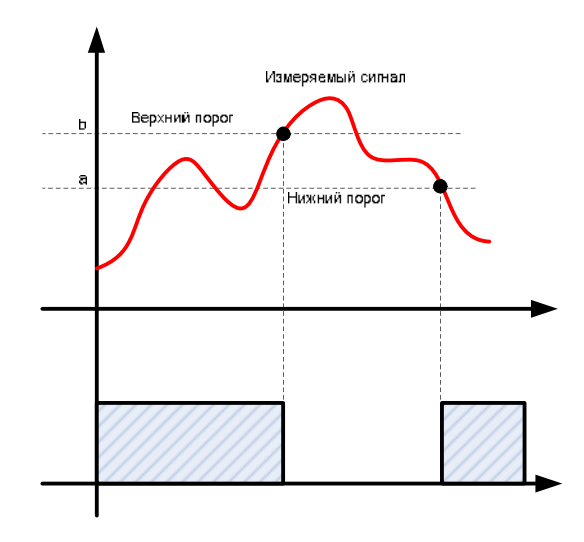

Рис. 2 – Диаграммы работы *Триггера Шмидта*

Если сигнал на входе триггера меньше нижнего порога, то на выходе триггера будет присутствовать логическая «1» (Реле включено). Если сигнал на входе будет больше верхнего порога, то на выходе будет присутствовать логический «0» (Реле выключено). Если сигнал находится в средней зоне уровней, то на выходе будет тот уровень, который был прежде. Такая схема позволяет избежать дребезга на выходе триггера, если сигнал имеет высокий уровень девиации.

#### • **Блок «Формирование событий»**

Этот блок предназначен для генерации 2-х событий: *Сигнал выше порогового* и *Сигнал ниже порогового*.

Так как модуль используется в составе системы передачи извещений (СПИ) Мираж, то сформированные события могут быть доставлены на пульт централизованного наблюдения (ПЦН Мираж). Функция генерации событий может быть включена/выключена дистанционно пользователем. Более подробно настройка блока формирования событий описана в разделе «*Настройка каналов модуля»*

#### • **Блок «Мультиплексор режима»**

Каждый из 4-х каналов модуля может быть настроен на работу в одном из 2-х основных режимов.

**Автоматический режим** – режим, в котором переключение выходного реле, зависит от состояния триггера. Если на выходе триггера логическая «1», то реле включено, если логический «0» выключено. Следует отметить, что работу автоматического режима возможно выключить, записав в блок «Управление» значение «0». Тогда реле перейдет в состояние «выключено», и будет находиться в этом состоянии, пока пользователь не запишет в блок «*Управление*» значение «1».

*Внимание!* Даже если в автоматическом режиме канал выключен, блок формирования событий все равно продолжает работать, если в настройках *Событие* установлен параметр *Формировать* 

**Ручной режим** – состояние реле зависит лишь от состояния блока «Управление». Если в блоке записано значение «1» - реле включено, если записано значение «0» - реле выключено. Значение блока «Управление» дистанционно настраивается пользователем через программу *Конфигуратор Про* и более детально описано в руководстве по эксплуатации *Конфигуратор Про*.

# • **Блок «Управление»**

Данный блок предназначен для включения/выключения работы канала. Значение этого блока может быть либо «0», что соответствует параметру *Выключен* в настройках *Питание*, либо - «1», что соответствует параметру *Включен* (подробнее описано в пункте 2.5.3*)*.

• **Блок «Реле»** 

**Реле –** элемент коммутации внешних устройств. В таблице №1 отображено состояние реле в зависимости от значения, записанное в блок «*Управления*», и значения, записанное в блок «*Мультиплексор режима*».

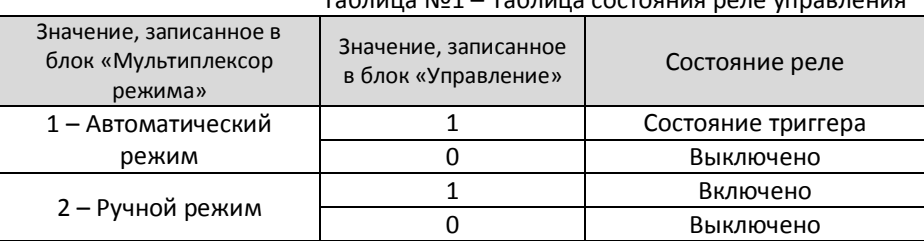

Таблица №1 – Таблица состояния реле управления

# **1.5 Устройство и принцип функционирования**

# **1.5.1 Общие принципы функционирования**

Принцип работы модуля основан на измерении уровня входящего сигнала от внешних датчиков. Любое изменение величины входного напряжения, превышающего значения порогов, приводит:

- к формированию тревожного события, которое передаётся по интерфейсу RS-485 ведущему устройству
- к изменению состояния реле, в зависимости от заданного режима и алгоритма, при этом на панели индикации загорается или гаснет индикатор соответствующий номеру реле (подробнее описано в пункте 1.5.4).

Каждому номеру реле соответствует свой номер АЦП входа, на который подключается внешний датчик.

### *К примеру:*

Реле №1 (контакты P1, Z1, R1) соответствует АЦП №1 (контакты +IN1-)

Если произошло изменение параметров входного сигнала на АЦП №1, то срабатывает только Реле №1.

# **1.5.2 Панель индикации и выходы управления**

На лицевой стороне корпуса расположена панель индикации, назначение индикаторов приведено в таблице №2

| Обозначение<br>индикаторов | Название  | Назначение                              |
|----------------------------|-----------|-----------------------------------------|
| Пит                        | Питание   | Отображает наличие<br>источника питания |
| <b>RS485</b>               | Интерфейс | Отображает работу<br>интерфейса RS-485  |
| 1, 2, 3, 4.                | Реле      | Отображает<br>состояние реле            |

Таблица №2 – Назначение индикаторов на панели индикации модуля.

#### **1.5.3 Подключение внешних датчиков**

Модуль имеет четыре конфигурируемых канала для работы с внешними датчиками и исполнительными устройствами.

Монтаж модуля производить в соответствии с Приложением №1.

На вход может подаваться различный сигнал: аналоговый или цифровой. Подключение внешних датчиков производить к контактам **«+IN1-»**,**«+IN2-»**,**«+IN3-»**,**«+IN4-»**. Выходные напряжения датчиков должны быть в диапазоне от 0 до 5 В

#### **1.5.4 Подключение исполнительных устройств**

Внутренняя структура реле, используемых в модуле, приведена на рисунке 3.

Встроенные реле в модуль имеют два состояния:

- когда на входе реле будет присутствовать уровень логической «1», т.е реле *включено;*
- когда на входе реле будет присутствовать уровень логического «0», т.е реле *выключено.*

При такой логике работы следует подключать нагрузку через контакты реле **«P1-R1».**

Имеется возможность сменить логику работы модуля на инверсную, путем подключения к контактам реле «**P1-Z1»**.

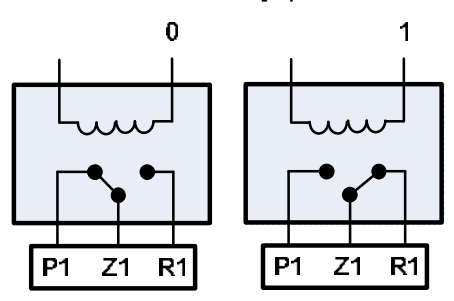

#### Сигнал управления

Рис. 3 – Схема работы реле

### **1.5.5 Подключение интерфейса RS-485**

RS-485 — полудуплексный многоточечный последовательный интерфейс передачи данных. Передача данных осуществляется по одной паре проводников с помощью дифференциальных сигналов: «Tx» и «Rx». Сигналы интерфейса передаются дифференциальными перепадами напряжения величиной (0,2-8) В, что обеспечивает высокую помехоустойчивость.

При подключении интерфейса RS485 используются контакты: «А» сигнал «Rx»; «В» - сигнал «Tx»; «+12V-» - питание.

## **1.5.6 Сетевого адрес**

Сетевой адрес модуля необходим для организации обмена информацией с контроллерами по интерфейсу RS-485, по умолчанию установлен адрес 20. При использовании нескольких модулей на интерфейсе RS-485 не допускается совпадение сетевых адресов. Совпадение приводит к коллизиям – нарушению функционирования системы.

# **2 ИСПОЛЬЗОВАНИЕ МОДУЛЯ**

### **2.1 Эксплуатационные ограничения**

К эксплуатации модуля должны допускаться лица, изучившие настоящее Руководство по эксплуатации и обладающие базовыми знаниями в области систем охранно-пожарной сигнализации, средств вычислительной техники и систем связи.

Эксплуатация модуля должна производиться в условиях температуры внешней среды и при подаче напряжения, не превышающих значений указанных в пункте 1.2.

### **2.2 Установка и подключение модуля**

Модуль подключается к контроллеру согласно схеме подключения см. Приложение №1.

После установки модуля и подачи питания на контроллер обратите внимание на индикатор питания модуля. В случае если модуль исправен и правильно подключен, то индикатор питания должен гореть.

После подключения питания модуль переходит в режим диагностики, при этом индикаторы на лицевой панели загораются в виде «*бегущего огня»* с лева направо и обратно. После окончания диагностики, модуль переходит в рабочий режим. Индикаторы отображают текущие настройки реле.

# **2.3 Установка сетевого адреса**

Установка производится в ручном режиме по следующей методике:

- снять крышку модуля;
- перевести *модуль* в режим программирования сетевого адреса, установив перемычку ADR. Текущий сетевой адрес отображается индикаторами реле согласно таблице 3;
- кнопкой SELECT выбрать адрес модуля, при переборе адреса индикаторы реле последовательно загораются;
- снять перемычку ADR, после чего модуль перейдет в дежурный режим с новым сетевым адресом.

Руководство по эксплуатации Мираж-СМКУ-02 (редакция от 27.04.2010)

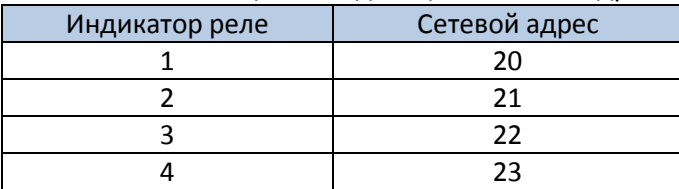

#### Таблица 3 – Индикация сетевого адреса модуля.

# **2.4 Требуемое программное обеспечение**

Перед эксплуатацией модуля, предварительно необходимо ознакомиться со следующими руководствами:

- *Руководство по эксплуатации на Мираж-СМКУ-02.*
- *Руководство по эксплуатации ПЦН Мираж 4.х.*
- *Инструкция по работе с программой Конфигуратор Про*

Настройка модуля осуществляется через базовый объектовый контроллер при помощи программного обеспечения *Конфигуратор Про* версии не ниже 2.1 для серии *Профессионал* и программа *Конфигуратор* версии не ниже 3.6 для серии У*ниверсал*. Программы работают под управлением ОС Windows 2000/2003/XP и не требуют инсталляции. Для запуска программы *Конфигуратор Про*  необходимо запустить файл «*MirajConfigurator.exe»,* для программы *Конфигуратор* необходимо запустить файл *«MirajCfg.exe»*.

Программы находятся на CD диске, поставляемом в групповом комплекте, а также можно скачать последние версии программ и документации с сайта www.nppstels.ru, в разделе *Техподдержка.* 

# **2.5 Настройка модуля для серии Профессионал**

# **2.5.1 Установка связи с контроллером в программе**  *Конфигуратор Про*

В конфигураторе выбрать меню «*Настройки*», затем выбрать *Общие настройки*. В новом окне выбрать используемый канал для связи (рис.4):

• *Соединение через адаптер* (в этом случае нужно соединиться с прибором через адаптер Мираж RS-232, локально, и выбрать номер COM-порта, затем скорость 9600)

- *Соединение через TCP/IP сервера ПЦН* (подробнее описано в Инструкции по работе с программой *Конфигуратор Про*)
- *Соединение через канал DATA* (подробнее описано в Инструкции по работе с программой *Конфигуратор Про*)

| <b>Настройки</b>       |                                     |  |
|------------------------|-------------------------------------|--|
| ⊟ Общие настройки      |                                     |  |
| Используемый канал     | Соединение через ТСР/ІР сервера ПЦН |  |
| ⊟ Параметры соединения | Соединение через адаптер            |  |
|                        | Соединение через ТСР/IР сервера ПЦН |  |
|                        | Соединение через канал DATA         |  |

Рис. 4 – Выбор способа соединения с контроллером

# **2.5.2 Добавление модуля в раздел контроллера**

Для того чтобы создать новое подчиненное устройство в существующем разделе, необходимо в левом поле (*структура устройств*) выбрать раздел, к которому будет присоединено интерфейсное устройство, нажать правой кнопкой мыши и выбрать пункт *Добавить ПКП,* как показано на рисунке 5.

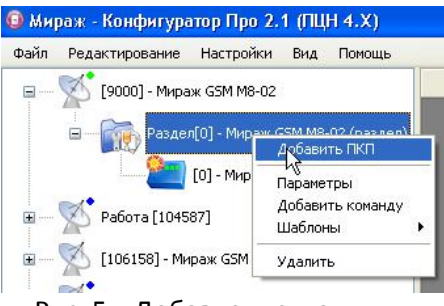

Рис. 5 – Добавление модуля

В окне *«Новое устройство» необходимо заполнить следующие поля:* 

• **Тип устройства** – *СМКУ (рис.6);*

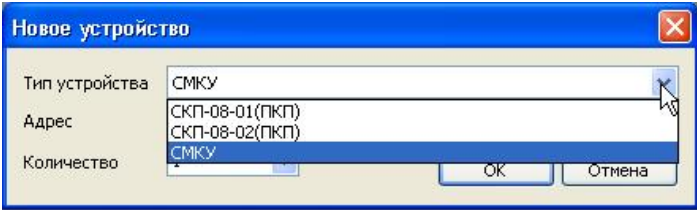

Рис. 6 – Выбор нового устройства

• **Адрес -** вписать номер сетевого адреса, установленный в пункте 2.3;

Руководство по эксплуатации Мираж-СМКУ-02 (редакция от 27.04.2010)

• **Количество –** выбрать из списка количество модулей и нажимаем кнопку ОК (рис.7).

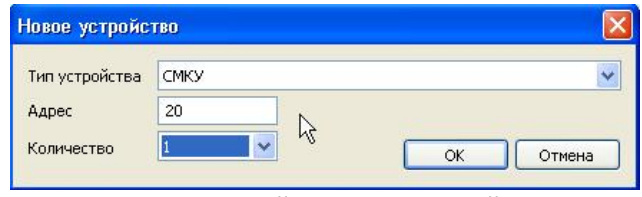

Рис. 7 – Настройка нового устройства.

*Внимание!* К базовому контроллеру можно подключить не более 4 модулей.

# **2.5.3 Настройка каналов модуля**

Каждому каналу модуля можно установить следующие настройки:

- **Режим:** *автоматический* или *ручной* (подробно описано в пункте 1.4.2)
	- a) *Автоматический* режим используется, если исполнительные устройства будут управляться без вмешательства диспетчера ПЦН;
	- b) *Ручной* режим используется для удалённого управления исполнительными устройствами диспетчером ПЦН;
- **Питание:** *включен* или *выключен*
	- *a) Включен* активирует работу реле в автоматическом режиме. В ручном режиме переводит реле во включённое состояние;
	- *b) Выключен –* деактивирует работу реле в автоматическом режиме. В ручном режиме переводит реле в выключенное состояние;
- **Событие:** *формировать* или *не формировать;*
	- *a) Формировать* события будут формироваться, если уровень входного сигнала будет выходить за пределы установленных порогов, не зависимо от установленных параметров «*Режим»* и «*Питание»*
	- *b) Не формировать* события не будут формироваться, даже если уровень входного сигнала будет выходить за пределы установленных порогов.
- **Коэффициент К**  дробный параметр, характеризующий коэффициент наклона характеристики датчика, подключенного к текущему каналу (подробнее в описании пункта 1.4.2 - блок «Триггер Шмидта»);
- **Коэффициент B**  дробный параметр, характеризующий сдвиг по оси «Y» измеряемого параметра в характеристике датчика, подключенного к текущему каналу;
- **Верхний порог**  значение измеряемого параметра (давление, температура и т.д.), при превышении которого, на выходе триггера будет присутствовать уровень логического «0»;
- **Нижний порог**  значение измеряемого параметра (давление, температура и.т.д.), если значение будет меньше установленного, тогда на выходе триггера будет уровень логической «1»;
- **Общее питание системы**  этот параметр используется для общего включения всех реле. Если включить (установить галочку), то все реле будут отрабатывать текущие настройки для каждого реле, которые выбрали в настройках *питания.* Если выключить этот параметр (снять галочку), то все реле выключаться, не зависимо от выбранных настроек *питания.*

По умолчанию, после добавления нового подчиненного модуля, параметры настроены следующим образом как на рисунке 15 пункта 2.5.7:

- Режим Ручной
- Питание Выключено
- Событие Формировать
- Коэффициент К равен «1»
- Коэффициент В равен «0»
- Верхний порог настроен на уровень 4В
- Нижний порог настроек на уровень 1В

*Функция преобразования f(U) = 1\*U + 0, т.е. система измеряет напряжение на входах АЦП, без дополнительного преобразования.* 

# **2.5.4 Запись настроек в базовый раздел**

После настройки модуля, необходимо записать параметры в базовый раздел.

Выбрать базовый раздел контроллера, нажатием правой клавишей мыши, затем выбрать *Записать базу* (рис.8)*.*

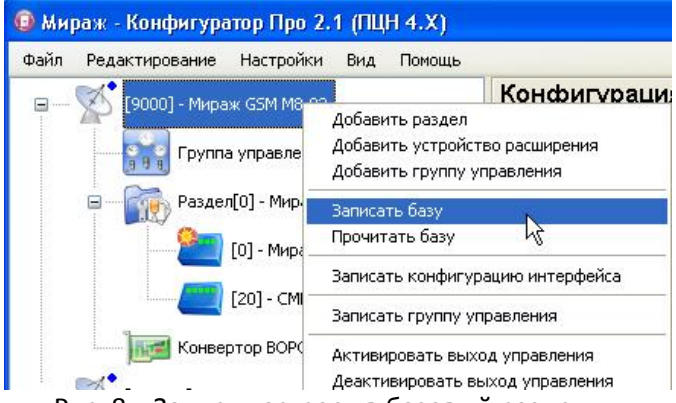

Рис. 8 – Запись настроек в базовый раздел

Запись базы в базовый раздел контроллера занимает продолжительное время, потому что происходит запись всех настроек, параметров контроллера вместе с параметрами и настройками подразделов. Эта процедура необходима только при первом добавлении и настройки модуля. При дальнейших изменениях настроек модуля будет достаточно только записать параметры в модуль, без записи всех параметров устройства.

### **2.5.5 Запись параметров модуля**

Для записи нужно выбрать модуль правой клавишей мыши, затем выбрать в меню «*Добавить команду*» (рис.9).

Руководство по эксплуатации Мираж-СМКУ-02 (редакция от 27.04.2010)

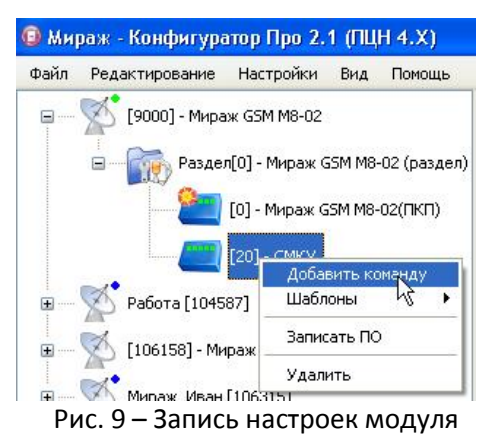

В новом окне «*Добавить команду для выполнения*» поставить галочку в строке *Запись параметров СМКУ* и нажимаем кнопку *ОК*.

После успешного выполнения команд нажать кнопку *Выход*  (рис.10)*.*

| <b>Выполнение команд</b>                                                                                                    |                                      |       |
|----------------------------------------------------------------------------------------------------|--------------------------------------|-------|
| Процесс выполнения<br>Открытие соединения (Соединение через TCP/IP сервера ПЦН)<br>Устройство: СМКУ, адрес: 20. Команда: Запись параметров СМКУ<br>Закрытие соединения | Результат<br>$-OK$<br>$-OK$<br>$-OK$ |       |
|                                                                                                    |                                      |       |
|                                                                                                    |                                      |       |
|                                                                                                    |                                      | Выход |

Рис.10 – Процесс выполнения команд

Если результат по любому пункту *не* был успешным, то нужно проверить настройки, описанные в пункте 2.5.1 настоящего руководства и повторить попытку записи настроек.

# **2.5.6 Настройка группы управления**

Когда каналы модуля настроены на работу в ручном режиме, необходимо включить их в *Группу управления* базового устройства СПИ, чтобы диспетчер получил возможность управлять этими каналами удалённо.

Необходимо выбрать базовое устройство СПИ правой клавишей мыши, затем выбрать *Добавить группу управления,* как показано на рисунке 11.

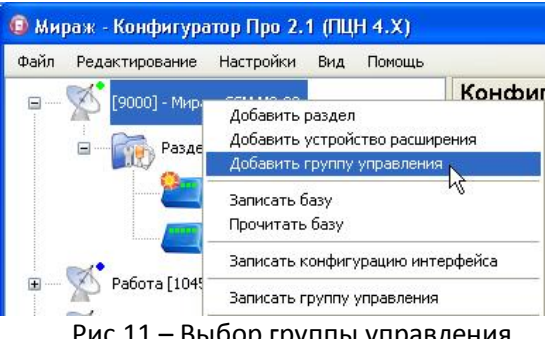

Рис.11 – Выбор группы управления

Выбрать группу управления, затем в поле *параметров* отобразится список всех устройств, которыми можно управлять удалённо.

Необходимо каждому устройству задать свой индекс. Для этого выбрать устройство *СМКУ* c выходом 1 нажатием правой клавиши мыши, затем *Задать индекс* (рис.12)*.*

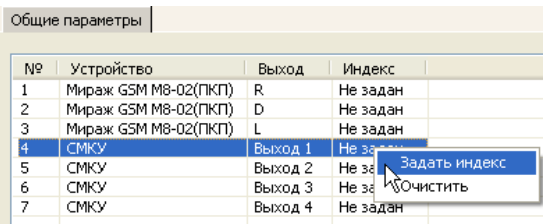

Рис.12 – Настройка общих параметров группы управления

В открывшемся окне *«Индекс выхода управления*» выбрать свободный номер, как показано на рисунке 13.

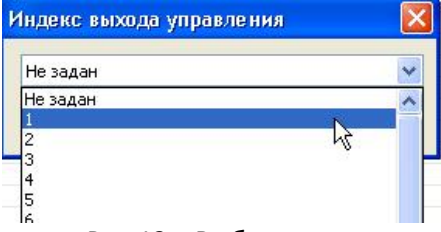

Рис.13 – Выбор индекса

После настройки необходимо записать новые параметры в базовый контроллер. Для этого выбрать базовое устройство СПИ правой клавишей, затем выбрать *Записать группу управления*  (рис.14).

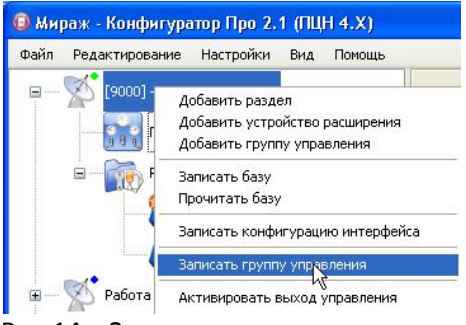

Рис.14 – Запись настроек группы управления

#### **2.5.7 Чтение настроек модуля**

Для чтения настроек модуля необходимо выбрать нужный модуль. Нажать на нём правую клавишу мыши, затем выбрать *Добавить команду*. В появившемся окне «*Добавить команду для выполнения»* поставить галочку напротив строки «*Чтение параметров СМКУ*» и нажать кнопку *ОК*. После успешной операции нажать на кнопку *Выход* и в окне «*Конфигурация ПКП*» будут отображаться настройки модуля (рис.15).

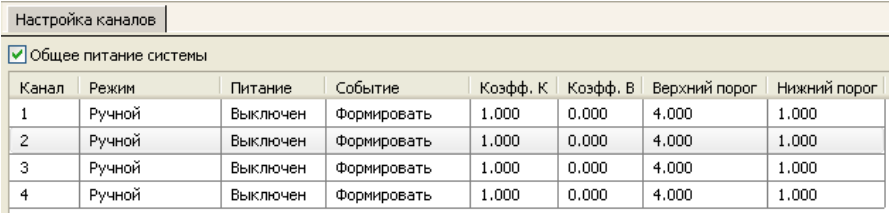

Рис.15 – Настройки каналов модуля по умолчанию

# **2.6 Настройка модуля для серии Универсал**

# **2.6.1 Установка связи с контроллером в программе**  *Конфигуратор*

В программе *Конфигуратор* выбрать меню «*Настройки*», затем выбрать *Модем*. В новом окне «*Настройка порта модема»*  настроить следующие параметры (рис.16):

- **Порт**  выбрать номер COM-порта к которому подсоединён модем или адаптер RS-232;
- **Скорость**  для адаптера RS-232 скорость 9600, для модема 115200 или 9600;
- **Строка инициализации**  вписать только для соединения через модем, команду: «*AT+WRST=0; +CBST=71,0,1*» или «AT+WRST=0; +CBST=7,0,1»;
- **Режим эмуляции**  установить галочку только для адаптера RS-232, для соединения через модем, галочку не устанавливать.

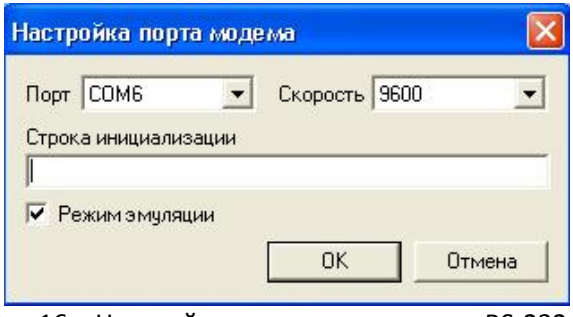

Рис.16 – Настройка порта для адаптера RS-232

# **2.6.2 Добавление модуля в раздел контроллера**

Добавить новое подчиненное устройство, нажав правой кнопки мыши на нужном разделе базового устройства, как показано на рисунке 17.

| . - Мираж-конфигуратор 3.1 10.05.2006   |                                                    |                      |  |  |  |
|-----------------------------------------|----------------------------------------------------|----------------------|--|--|--|
| Файл                                    | Управление Настройки Вид<br>Помощь                 |                      |  |  |  |
| [9182] Мираж-GSM-C4<br>$\Box$ [00] Объе |                                                    | 9182<br>Сет          |  |  |  |
|                                         | Редактировать<br>Новое подчиненное устройство      | - 1                  |  |  |  |
| Выполнить команду                       |                                                    | іметры<br>п с охраны |  |  |  |
|                                         | Телефонная книга<br>Загрузить телефонную книгу     | цию постановки.      |  |  |  |
|                                         | Сохранить телефонную книгу<br>Ключи                | лнения последне      |  |  |  |
|                                         | Загрузить список ключей<br>Сохранить список ключей | Комментарий          |  |  |  |

Рис.17 – Добавление нового подчиненного устройства

В появившемся окне «*Сетевое устройство»* выбрать (рис.18):

- **Тип** *СМКУ03*
- **Адрес** вписать сетевой адрес модуля, установленный в пункте 2.3 настоящего руководства.

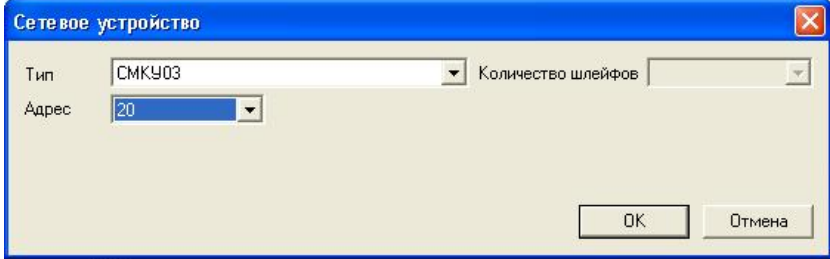

Рис.18 – Выбор подчиненного устройства.

# **2.6.3 Настройка модуля**

Для настройки модуля необходимо его выбрать в левом поле программы, затем перейти в правую часть программы для изменения параметров, как изображено на рисунке 19.

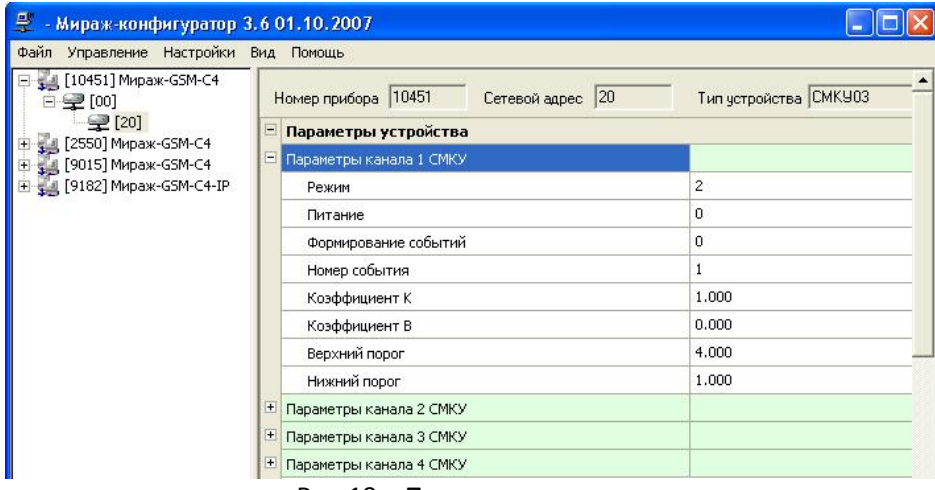

Рис.19 – Параметры модуля

Модуль серии универсал работает только в ручном режиме, поэтому можно установить следующие настройки для каждого канала:

- **Режим** работает только в режиме 2 ручной;
- **Питание**  активирует работу канала (1 канал работает в ручном режиме, 0 – канал выключен);
- **Формирование событий**  не используется
- **Номер события -** не используется
- **Коэффициент К**  не используется
- **Коэффициент В**  не используется
- **Верхний порог**  не используется
- **Нижний порог**  не используется

# **2.6.4 Запись настроек в базовый раздел**

Для записи настроек модуля, необходимо выбрать модуль, как указано на рисунке 20, затем выбрать пункт «*Выполнить команду*…».

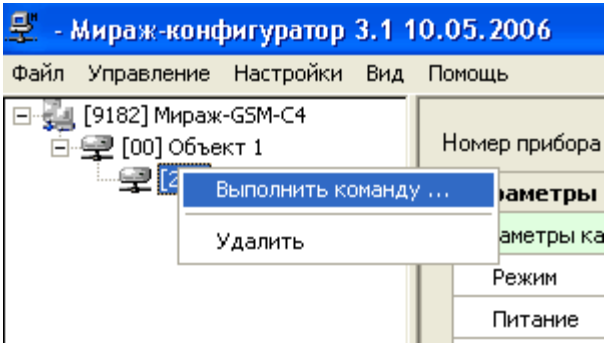

Рис.20 – Запись настроек модуля

Установить флаг напротив команды *Запись параметров* и нажать *ОК* Дождаться успешного завершения операции.

Если операция завершилась с ошибками, необходимо проверить:

- Наличие подключенного адаптера RS-232;
- Настройка скорости COM-порта;
- Выбранного режима эмуляции;

# **2.6.5 Дистанционное управление исполнительными устройствами через модуль для серии Профессионал**

Для дистанционного управления необходимо настроить модуль и выполнить настройку карточки объекта в *Администраторе ПЦН Мираж*.

Настройка модуля заключается в выборе *ручного* режима для канала, подробнее описано в пункте 2.5.3.

Для настройки карточки объекта необходимо выполнить (рис.21):

- Запустить программу *Администратор ПЦН Мираж*
- Выбрать существующий объект, на котором установлен модуль. Если нет объектов, то настроить новый объект, как описано в «*Руководство по эксплуатации на ПЦН Мираж 4.х*»
- Открыть карточку объекта и перейти на вкладку *Настройка Входа/Выхода*

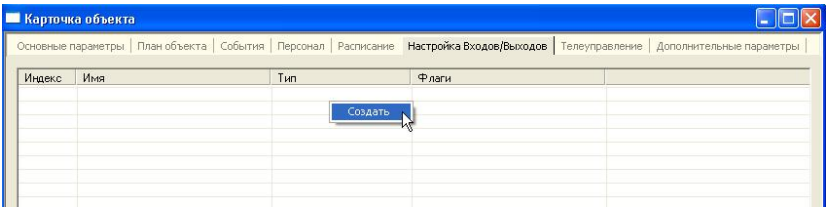

Рис.21 – Настройка управления каналов модуля

- В любом месте окна нажать правую клавишу мыши и выбрать *Создать*. В появившемся окне «*Параметры*», необходимо заполнить поля:
	- a) **Имя** может быть любое;
	- *b)* **Индекс** соответствует индексу в конфигурации контроллера;
	- *c)* **Тип**  указать «*Аналоговый вход/выход»;*
	- *d)* **Установить флаг**: *Вход* и *Выход*
- Нажать кнопку *ОК* (рис.22)*.*

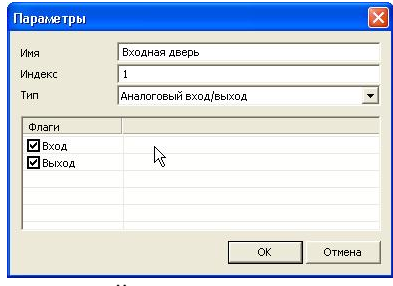

Рис.22 – Настройка параметров канала

Аналогичным способом настроить *Вход/Выход* для остальных исполнительных устройств.

Руководство по эксплуатации Мираж-СМКУ-02 (редакция от 27.04.2010)

Сохранить настройки, нажатием на кнопку *Сохранить изменения.*  Перейти на вкладку *«Телеуправление»* и проверить наличие кнопок управления (рис.23).

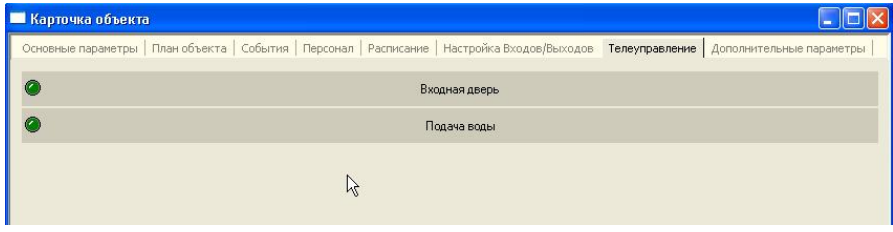

Рис.23 – Телеуправление

Для удалённого управления исполнительными устройствами запустить программу *Монитор ПЦН Мираж*, открыть карточку объекта и перейти на вкладку *Телеуправление.* 

Для включения/выключения исполнительного устройства, необходимо нажать на кнопку, которая соответствует этому устройству. При включении, зелёный индикатор в левой части кнопки начнёт светиться светло-зелёным цветом. На панели индикации модуля начнёт светиться соответствующий индикатор *Реле*. Повторное нажатие на кнопку приводит к отключению исполнительного устройства.

# **2.6.6 Дистанционное управление исполнительными устройствами через модуль для серии Универсал**

Дистанционное управление исполнительными устройствами через модуль возможно только с помощью SMS команд.

В целях защиты от несанкционированного доступа управление контроллером возможно только с тех телефонов, номера которых внесены в телефонную книгу.

Для переключения исполнительных устройств необходимо послать на номер основной сети контроллера команду: *С!00201111*

*где* **С!00** *-* команда для управления*;* 

**20** – сетевой адрес модуля;

**1111** – включить реле 1, реле 2, реле 3 и реле 4 соответственно.

Для выключения реле используйте значение «0», вместо значения «1».

### **2.7 Обновление программного обеспечения**

Данная функция позволяет сбросить к заводским настройкам модуль, а также исключить моральное старение оборудования и использовать новые функциональные возможности на старой аппаратной платформе.

Обновление программного обеспечения модуля осуществляется локально, через адаптер Мираж RS-232, используя программу *Конфигуратор Про*.

Для перепрограммирования модуля необходимо:

- Подключить адаптер Мираж RS-232 к модулю через разъём программирования;
- Запустить *Конфигуратор Про* и в параметрах *Настройки* в пункте *Общие настройки* в качестве канала выбрать *Соединение через COM порт.* Затем выбрать соответствующий номер СОМ порта, подключаемого адаптера к модулю и указать скорость **19200 бит/сек**.

**Внимание!** Выбираем **базовый раздел** правой клавишей, затем *Записать ПО.* Несмотря на то, что мы выбираем в меню базового раздела контроллера, запись будет производиться в модуль (рис.24)!

Руководство по эксплуатации Мираж-СМКУ-02 (редакция от 27.04.2010)

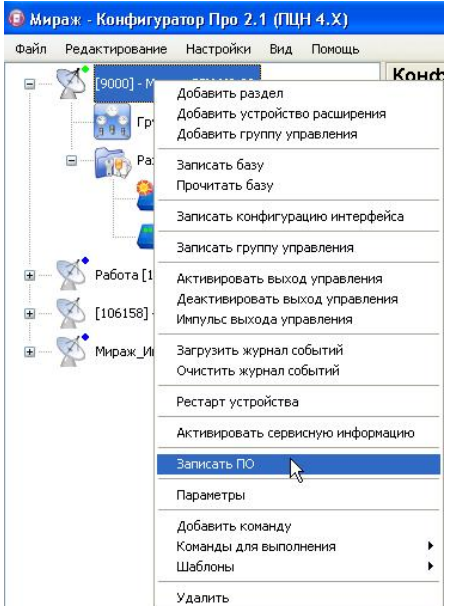

Рис.24 – Запись программного обеспечения модуля

В окне «*Загрузка ПО*» укажите путь, где находится прошивка для модуля (файл имеет расширение *.sbin*) и нажимаем кнопку *ОК*.

**Внимание!** Для работы модуля с контроллерами серии *Профессионал*, необходимо выбрать прошивку SMKU\_PRO (рис.25). Для работы модуля с контроллерами серии *Универсал*, необходимо выбрать прошивку SMKU\_UNIVER (рис.26).

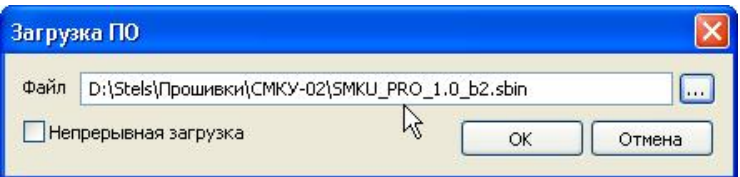

Рис.25 – Запись ПО для серии *Профессионал*

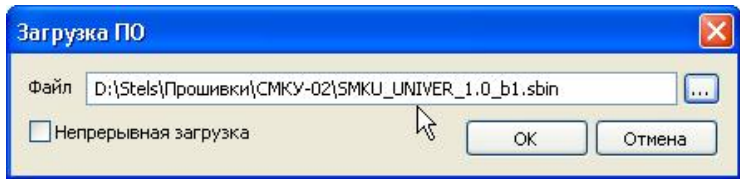

Рис.26 – Запись ПО для серии *Универсал*

Когда в нижней части окна «*Запись ПО*» будет написано - «*Синхронизация»,* необходимо нажать на модуле кнопку Reset для начала загрузки прошивки (рис.27).

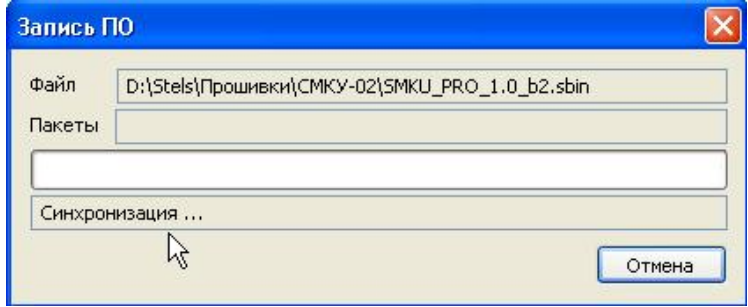

Рис.27 – Процесс записи ПО

Если после нажатия кнопки Reset появилось сообщение – «*Не соответствует версия базы. При перезаписи будут потеряны установки…»* это значит, что производиться смена версий прошивок (рис.28).

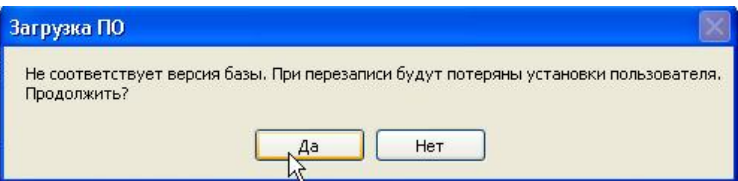

Рис.28 – Предупреждение о перезаписи ПО.

Необходимо нажать кнопку *Да,* затем на модуле кнопку Reset*.*

### **Необходимо дождаться полного завершения загрузки и нажать кнопку** *Выход.*

Отсоединить адаптер Мираж RS-232 и снова нажать кнопку Reset.

# **3 ТЕХНИЧЕСКОЕ ОБСЛУЖИВАНИЕ**

Изделие требует проведения периодического осмотра и технического обслуживания.

Периодичность осмотра зависит от условий эксплуатации, но не должна быть реже одного раза в год. Несоблюдение условий эксплуатации изделия может привести к отказу изделия и снятию гарантийных обязательств.

Периодический осмотр проводится с целью:

• соблюдения условий эксплуатации изделия;

• обнаружения внешних повреждений изделия.

Также техническое обслуживание необходимо проводить при нестабильном приеме событий сервером ПЦН и др.

**Внимание!** Техническое обслуживание проводится только после *обесточивания* модуля.

При выполнении технического обслуживания проводятся следующие виды работ:

- проверка контактных групп и других соединений;
- удаление пыли с поверхности платы;
- проверка на отсутствие ржавчины и окисления на контактах.

# **ПРИЛОЖЕНИЕ №1**

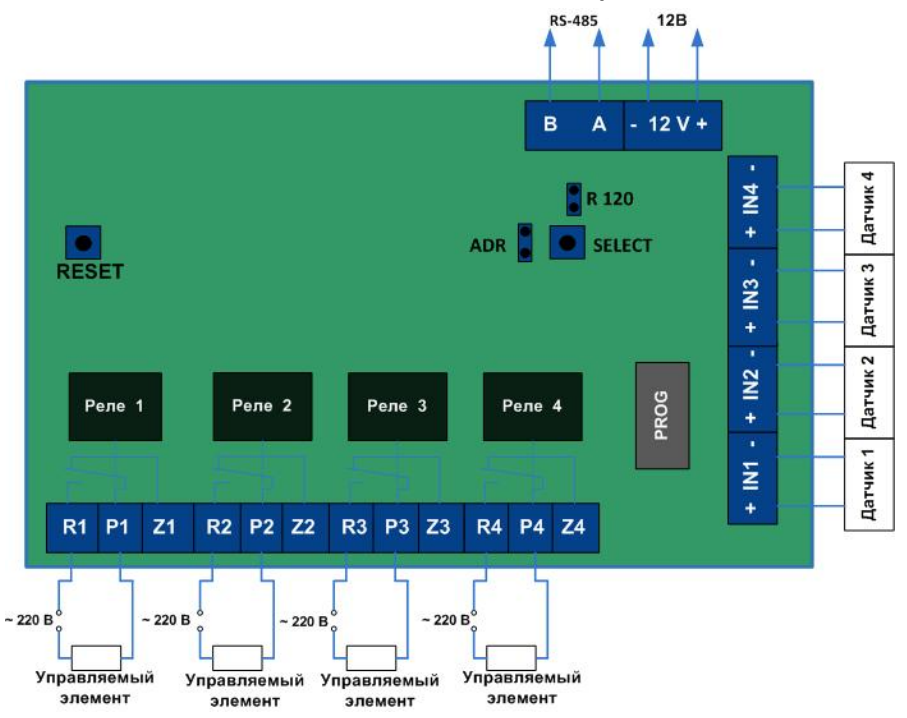

#### **Схема внешних подключений на Мираж-СМКУ-02**